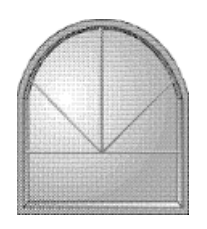

# Windows Online "the Weekly"

May 16, 1992 - Issue 41

Windows Online™ "the Weekly"™ (WOLW) is published electronically every Saturday and distributed through many well known on-line services. WOLW contains articles and weekly columns by WOL's staff and freelance writers. Subject matter includes all aspects of MS Windows and its associated applications and utilities. Also covered are OS/2, Computer News, Communications and other GUI subjects. If you are interested in writing for "the Weekly" contact us through the numbers listed at the end of this publication.

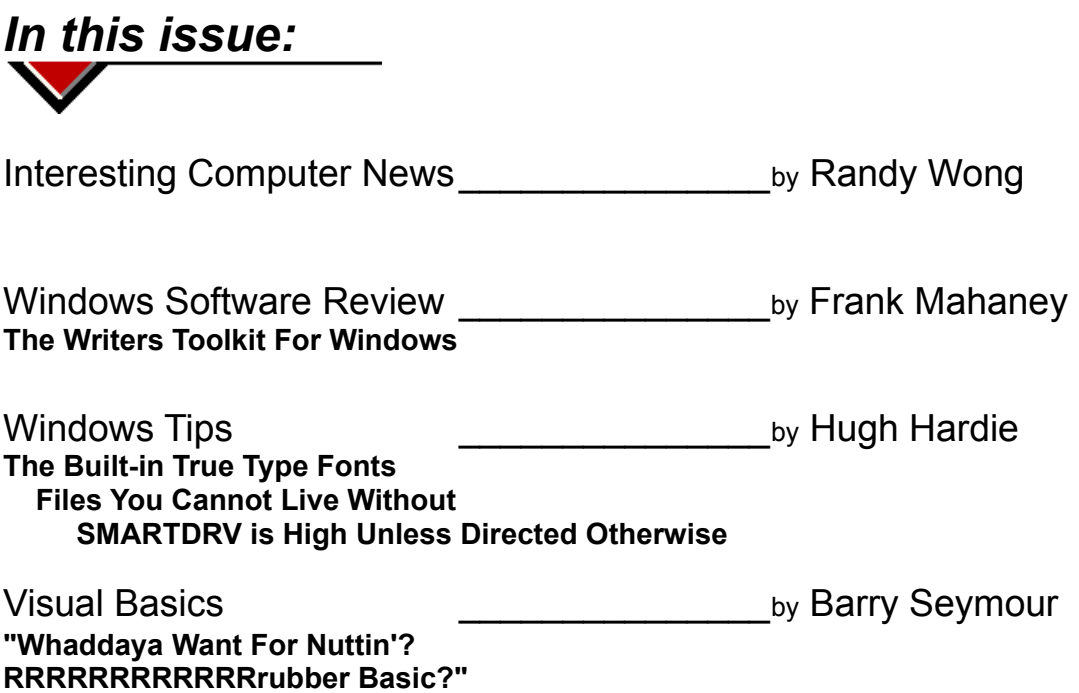

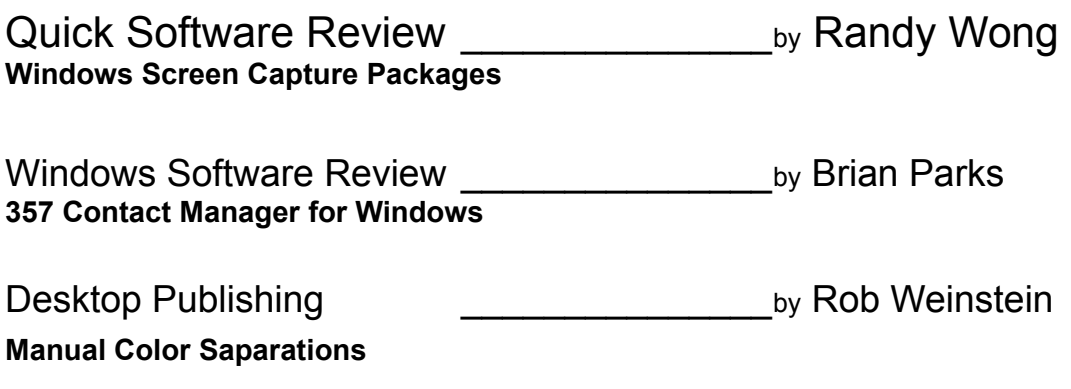

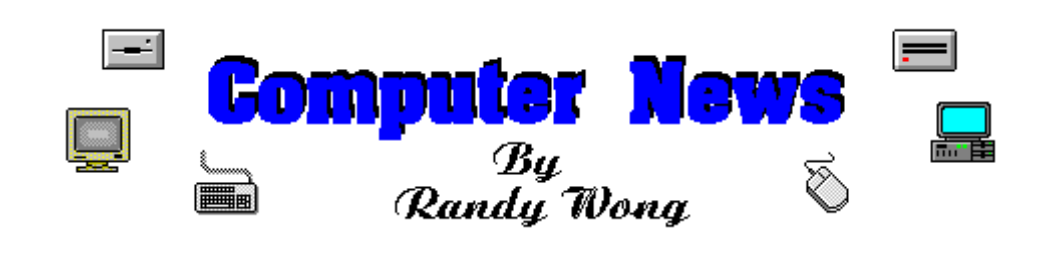

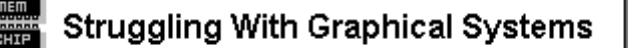

Besides all the moaning about more memory, bigger hard drives, clearer displays, and faster processing power associated with running the new OS/2 2.0 or Windows 3.1, now there's a new issue: equipment reliability. Since OS/2 2.0 and Windows 3.1 are hardware hogs, they tend to push your hardware to the limits. According to Microsoft and IBM, the weakest link is memory. Problems reported include parity errors, system lockup and installation failures. Memory problems have made OS/2 almost impossible to install on some cheaper clone computers, while Windows users have reported parity errors. The problem lies with cheap memory chips, and the easiest way is to replace the chips that are in question.

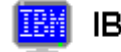

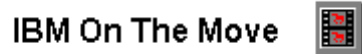

IBM is currently involved in buying all or part of Northgate Technologies, Inc., which sells most of its computers by direct mail order. IBM is also moving towards selling some of its entry level PS/2s through direct mail sometime later this month. The PS/2 Models 35 and 40 will drop down into mail order distribution and their price will fall below the \$1500 mark. IBM has confirmed that OS/2 2.0 will be available to be purchased on Prodigy, an on-line service run by Sears and IBM. IBM also announced a new PC server, the Model 95 XP 486, which will be three times faster than current IBM PS/2 486 computers.

IBM has licensed software technology from NetManager Inc. The NetManager product is the Chameleon TCP/IP application for Microsoft Windows. With this technology IBM will have access to all of Chameleon's features, such as terminal emulation, file transfer, Internet Protocol routing (IP), cut and paste functions, and electronic messaging. IBM has created a product based on this technology but has not yet disclosed what it is all about. Since the technology is based on the Windows environment, IBM will probably have a product that is made for Microsoft Windows. OS/2 2.0 is able to run Windows applications, so this product will have no problems being implemented at that level. In order to communicate over a TCP/IP network a Windows implementation is needed rather than an OS/2 implementation running in OS/2.

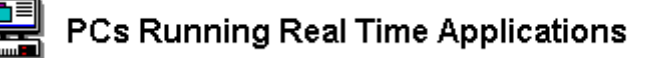

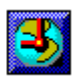

Intel Corp is shipping the product iRMX Release 2.0 for Windows. iRMX is a real-time operating system that runs directly on PCs using the Intel 80386 or 80486 processor chip. iRMX will provide real-time applications, connecting and interchange information across networks. A router software is included that will let Windows users communicate across Local Area Networks (LANs) by way of Windows' Dynamic Data Exchange (DDE) feature. There are also built-in functions for peer to peer networking and interoperability with Microsoft LAN Manager, Novell NetWare and other network software. Individual run-time licenses are \$150.; the full iRMX development kit including programming tools and on-line help is priced at \$4,595 until the end of June.

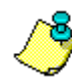

# Free Notes Applications

Lotus Development has released 50 free Notes applications. The applications range from budget planning to problem tracking. Eric Sall, the Director of Product and Applications Marketing for Lotus, explained that these applications are to assist users and companies reduce time-consuming development time. The 50 applications for Lotus Notes are available now from Lotus.

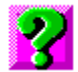

# Mystery Of The Symbols  $\frac{1}{2}$

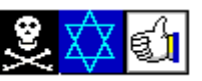

Interest and tension rose when the New York Post printed on the front-page, that Microsoft Windows contains a secret message. A local computer consultant had discovered, when using the Wingdings print font in certain Windows applications, a set of symbols that might have some devilish meaning. Typing the letters 'NYC' for New York City, it produces three dingbat symbols. The symbols are a skull and crossbones, the Star of David, and a thumbs' up sign. This unidentified consultant interprets these symbols in this sequence as 'Kill New York Jews.'

Was this meant to be, or is it coincidence? Using the dingbat symbols, you could create millions of symbolic combinations. Recently, Microsoft CEO Bill Gates, speaking to a New York user group, dismissed the charges as 'ridiculous.'

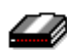

GDC Releases v.32bis Modems

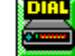

Slowly but surely all the communication vendors are rolling out their own v.32bis modem. General DataComm, Inc. has announced their version, the GDC 914 dial-up modem series. There are four modems in this series, capable of supporting speeds ranging from 300 bits per second (bps) to 14.4 kilobits per second. A throughput rate of 38.4 kbps is achieved through the use of v.42bis data compression. The modem is priced from \$795. to \$1,195. and is available now.

## **Software Review**

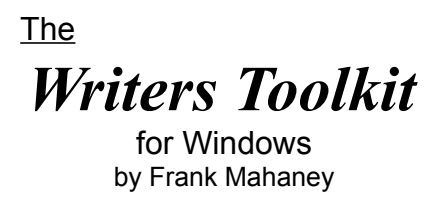

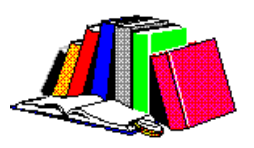

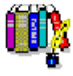

**The Writer's Toolkit** provides a comprehensive set of writer's tools designed to expand your writing capabilities. Different modules are used to perform thedifferent functions described below. TWT supports all Windows programs and more than 40 DOS word processors.

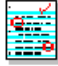

**The CorrecText - Grammar Correction System** helps you produce grammatically correct documents. The Grammar Checker features fall into five general categories.

**Grammar -** Flags subject-verb agreement, irregular verb forms, proper pronoun case, contractions, split infinitives, plural/possessive forms, and more.

**Style -** Flags passive voice, jargon, cliches, redundancies, informal usage, wordy prepositional phrases, etc,.

**Punctuation -** Flags positioning and usage of periods, commas, apostrophes, hyphens, colons, and semicolons.

**Spelling -** Flags any word that does not appear in its 135,000 word dictionary. Offers' alternatives and allows you to add words to a User Dictionary.

**Readability -** Creates on-screen summaries that show a variety of document statistics and offer four different readability indicators.

**Comment - This is a similar module as is used in Word For Windows v2.0. This module does the job nicely.**

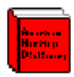

**The American Heritage Electronic Dictionary** contains 115,000 words and word forms, and offers complete definitions with parts of speech, hyphenation, pronunciation, derivations, synonyms. The Dictionary has different modes that allow you to look up definitions, spelling alternatives, anagrams, and words that fit wild-card entries.

When you restore the Dictionary, the selection cursor appears in the Entry Box. To look up a definition, simply type the word you want to define into the Entry Box. Once you have typed the word, click [Find:] or press Enter and the Dictionary will look up the word.

The buttons on the right of the Entry Box allow you to select the lookup mode. The definition mode is the default mode. You may also change the lookup mode by choosing the desired mode from the Options pull-down menu.

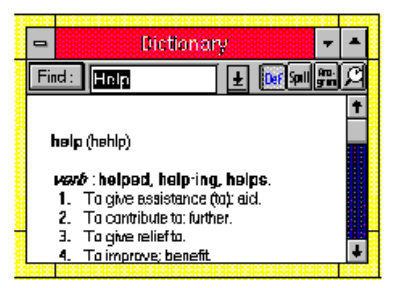

**Comment - Very easy to use and complete. This could be a stand alone product.**

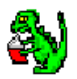

**The Roget's II Electronic Thesaurus** contains 500,000 synonyms for over 42,000 words. A thesaurus is a dictionary of synonyms (words that have similar or identical meanings). At times you may find that you cannot remember the word you want to use. Other times you may notice that you have used a word too often and want to express the same idea in a different way.

Many of today's popular word processors have thesauruses built into them. However, those thesauruses simply group words of similar meaning together. It is up to you to decipher the overall meaning of each group. The Writer's Toolkit Thesaurus offers both synonyms and definitions. When you look up a word, you can look for the proper definition, and then select one of the synonyms for that definition.

## **Comment - You only really need one thesaurus and this one will do nicely.**

#### Alblue

**The Abbreviation Expander** program allows you to find abbreviations based on full terms or find full terms based on abbreviations. The abbreviations have been compiled from various sources, including Houghton Mifflin's American Heritage Dictionary.

The Abbreviation Expander contains abbreviations for:

Measurements (in tbs lb.) Correspondence terms (enc. FYI r.s.v.p.) U.S. states and Canadian provinces (IL Ill. Man.) Postal terms (C.O.D. PO) Acronyms (CEO POW CPA) Time (yr. wk. qtr.) Titles (Prof. Pres. atty.) Degrees (Ph. D. B.A. M.B.A.) Technical terms (prm lat. elev.)

## **Comment - This module will be useful from time to time.**

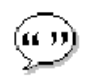

**The Concise Columbia Dictionary of Quotations** is a tool for adding a touch of color and authority to your writing. The Dictionary of Quotations contains over 6,000 wise and humorous quotations that span more than 2,000 years. You can search for quotations by subject or author and then import them directly into your word processor.

You can search for quotations by subject or by author. You can also see an alphabetical index of subjects or authors. Simply click on the appropriate index button, type a letter, and press Enter or click on FIND. A list of subjects or authors beginning with that letter will be returned. To look up a subject or author in the returned list, double click on the entry with the right mouse button.

**Comment - Useful to only those who will really do quote others. A much larger database would be a welcome addition. This would, however, seem to be a module that belongs on CD-ROM, not in limited form on my hard drive.**

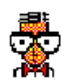

**The Dictionary of Common Knowledge** is a small encyclopedia. It contains extensive excerpts from the best selling Dictionary of Cultural Literacy by E.D. Hirsch Jr., Joseph F. Kett, and James Trefil. The Dictionary of Common Knowledge contains thousands of entries on a wide range of topics. Each entry gives concise and accurate information that allows the user to quickly understand not only the individual entry, but its relationship to other areas of knowledge.

The Dictionary of Common Knowledge requires you to enter information specific enough for it to find the subject. For example, if you enter Caesarean, it will not find a match. However, if you enter Caesarean Section, it will find a match. If a normal lookup returns no information, try performing a Boolean Search or a Wildcard Search.

The entries in the Dictionary of Common Knowledge are organized under these general topics:

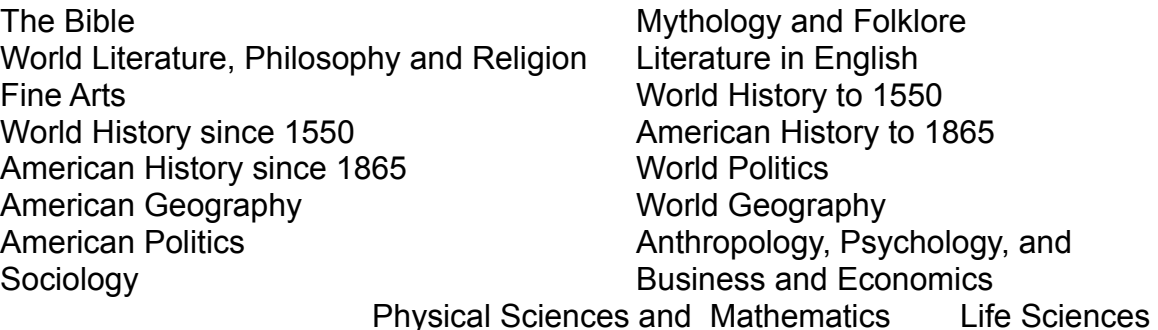

Medicine and Health

**Comment - Only of limited use. Again, a much larger database would be a welcome addition. This belongs on CD-ROM. I found it somewhat difficult to find information I was interested in (limited scope).** 

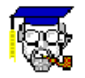

**The Written Word III - Principles of Grammar & Style** is a reference manual that an answer your English grammar and usage questions. It contains explanations for modules of grammar, punctuation, spelling, and other useful

reference information.

#### **Comment - For what it's worth, my wife loves to read English rules -- I do not.**

### **My favorite feature:**

You can type in the first few letters (with a wild card ending \* ) of a misspelled word into the dictionary and it will provide all possible examples. This feature alone allowed me to through away that pocket speller sitting next to my keyboard.

### **Recommendation:**

If you buy this set of programs to assist you with Grammar, Spelling, Dictionary, Abbreviations and Thesaurus, I would highly recommend The Writers Toolkit. It does exactly what you intended it to do -- improve your writing. The Quotations and Common Knowledge modules should be much more complete than they are and therefore are of limited value.

### **"The package is staying on my hard disk."**

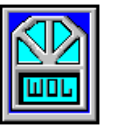

For more information contact: Written by: Systems Compatibility Corporation Frank J. Mahaney 401 N. Wabash Suite 600 Windows Online Chicago, IL 60611 Box 1614 Sales: 800-333-1395 Danville, CA 94526-6614 Sales: 312-329-0700 (510) 736-4376 Voice/Fax Support: 312-527-4357 List Price: \$129.00

(c) Copyright 1992, Windows Online

# **Windows Tips**

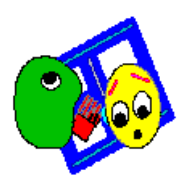

# **The Built-in True Type Fonts**

# **Files You Cannot Live Without**

# **SMARTDRV is High Unless Directed Otherwise**

### **The Built-in True Type Fonts**

As you will know by now, Windows 3.1 comes with fourteen TrueType fonts in five faces. A face is a family of type which comes in various orientations and sizes. The four orientations are Roman, Oblique, Bold and Bold Oblique. Roman is simply the normal orientation of the face. A font is a character in a specific size and orientation.

The faces that come with 3.1 are Arial, a clone of Helvetica, Courier, the typewriter face, Times New Roman, a clone of Times and two symbol faces, Symbol and Wingding. The symbol faces are collections of symbols which can be used as part of a document. They do not contain the normal letters and numbers of conventional faces.

Since TrueType is a scalable font technology which allows you to have fonts of up to 72 points in one point increments, only one copy of the font is stored on disk. Each font requires two files, a .TTF and a .FOT file. The files stored in your \WINDOWS\SYSTEM directory. The following are the file names which provide the 14 fonts supplied with Windows 3.1.

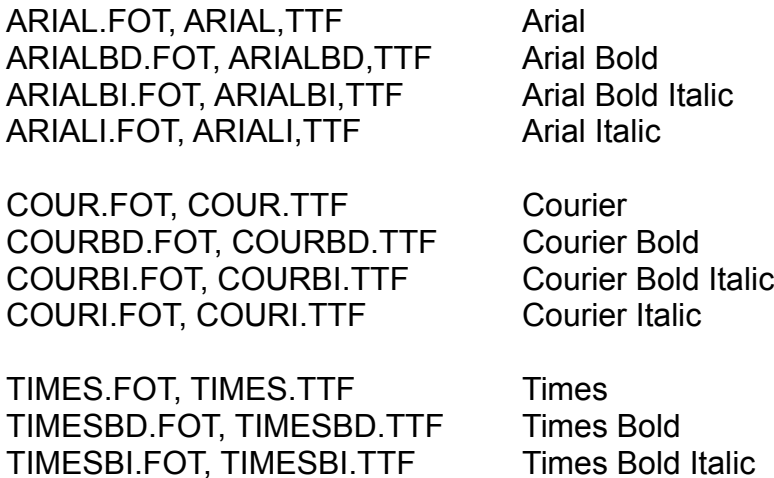

TIMESI.FOT, TIMESI.TTF Times Italic

SYMBOL.FOT, SYMBOL.TTF Symbol

WINGDING,FOT, WINGDING.TTF Wingding

If, at any time, you lose access to your TrueType font, check that the file has not been deleted from your \WINDOWS\SYSTEM directory. By the same token, if you do not intend to use one or more of the above fonts, you can save some disk space by deleting them. This is best done by using the Control Panel/Fonts applet. This allows you to remove references to the font from within Windows and also to delete the files from disk, if desired. The font will be deleted from disk if you click on the Delete Font File From Disk radio button as illustrated below.

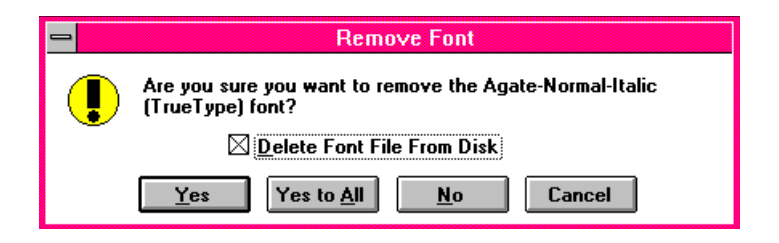

### **Files You Cannot Live Without**

I have had the frustrating experience of having to re-install Windows recently. The actual Windows installation was quite simple but the work to reconstitute my desktop to its previous state took two hours. I had lost all my groups prior to reinstalling and recreating them is a very time consuming process. The most time consuming is the linking of programs to non-native icons.

After the horse had well and truly bolted from the barn, I decided to close the barn door, on the basis that when the horse got back, I would prefer if it did not bolt again.

I created a subdirectory under the Windows directory called INIGRP. In it I intended to place all my INI files, GRP files and QAG files. The INI files are required for many programs including Windows itself. The GRP files are what contain the descriptions of what applications exist within a Program Manager Group. QAG files do the same job as GRP files but for Norton Desktop.

Since users only backup when it is made so easy as to be completely painless, I decided to automate the process. To this end, I created a batch file which not only would backup all INI, GRP and QAG files but would also archive them into a zip file to save disk space and then delete all the individual files copied from the Windows directory.

The batch file looks like this:

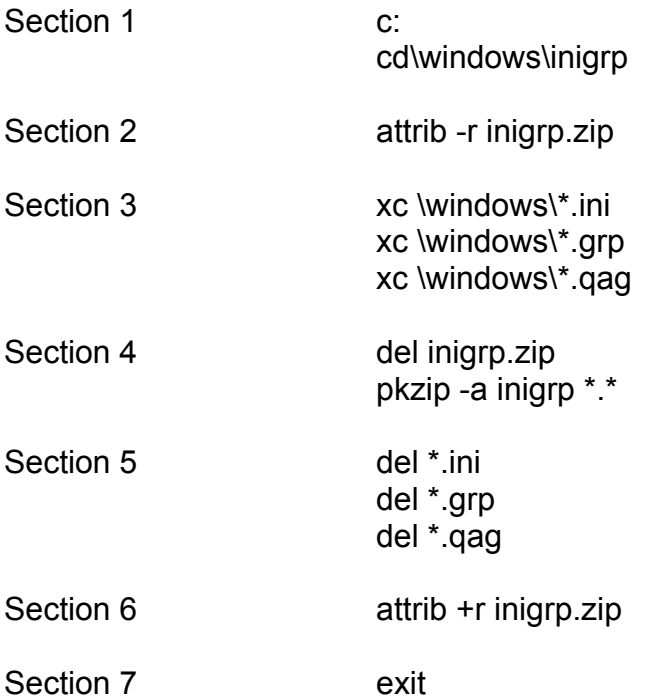

Section one of the batch file changes the default directory to the target directory for the backup.

Section two removes the READ ONLY from the zip file within which are stored the backup files. This will be reset to READ ONLY after the new backup has been completed.

Section three copies all the appropriate files into the backup directory.

Section four compresses the files using PKZIP.

Section five deletes all the files copied over since they now exist within the ZIP file.

Section six sets the file attribute of the new backup file to READ ONLY.

Section seven exits back to Windows.

Any or all of the contents of the batch file should be modified to suit your own circumstances. You may wish to add additional files types to the list to be copied or may wish to use another archiver.

I created an icon in my Utilities group for the applet and can run the whole thing in less than a minute. No more excuses for wasting time if I lose those files again.

## **SMARTDRV is High Unless Directed Otherwise**

SMARTDRV, yours and my favorite disk cache is new and improved for Version 3.1. The improvements are various and will discussed fully in a future column.

This is just a small but important tip about the behavior of the new SMARTDRV which is different from its ancestors.

If you put the following entry into your AUTOEXEC.BAT file, it will behave in a manner which you might not guess:

### C:\WINDOWS\SMARTDRV.EXE

This will result in SMARTDRV being loaded into the UMB, Upper Memory Block area between 640K and 1MB. It does this all on its own without any further instruction from you. Impertinent springs to mind as an appropriate adjective.

To get SMARTDRV into conventional memory, you must use the /L switch. The entry in the AUTOEXEC.BAT file would be:

C:\WINDOWS\SMARTDRV.EXE /L

Thus endeth this Tiny Tip!

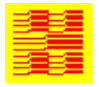

Hugh E. Hardie Hardie & Associates Inc. Walnut Creek, CA (510) 935-2994

(c) 1992 Hugh E. Hardie

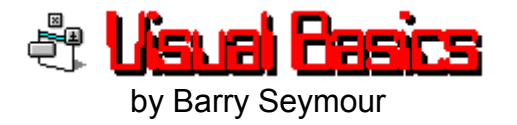

# **"Whaddaya Want For Nuttin'? RRRRRRRRRRRRrubber Basic?"**

Before I start this week's column, let me ask for your suggestions. What kind of things do you want to see here? Have you found it useful so far? Have you been able to recreate the examples, or to find them easily on Windows Online? Let me hear your suggestions. Give me a call at 1 415 459-0835 and leave a message, or leave a message to BARRY SEYMOUR at Windows Online, Danville, CA by calling 1 510 736-8343.

# **A Pretty Little Package**

There's been a lot of talk about objects lately. Object-oriented this, object-linkingand-embedding that. While Visual Basic is not technically an object oriented language, it's *design paradigm* is. When you create a new form, you draw objects, then attach code. The code is non-linear and event-driven, but the fundamental philosophy of the VB design engine is object oriented.

Sometimes it can be nice to create object of your own in your VB code. I've talked in the past about putting controls inside of other controls to simplify Form Resizes and the like; it's a lot easier to reposition the ten buttons in a buttonbar, for example, if they're all inside one large picture control. This week's example does the same thing, only on a dynamic level.

We're going to create a multitude of objects inside other objects. Specifically, VBEX13 will create a picture for each file it finds in the current directory. *Inside* that picture will be two more controls; an icon and a label holding the filename. In VB parlance, the control OuterPic will contain InnerPic and FileLbl. We'll going to dynamically load all of these controls as control arrays and encapsulate each object by using the API call *SetParent*. The end result will be a form with an icon for every file in the current directory. My example looks like this...

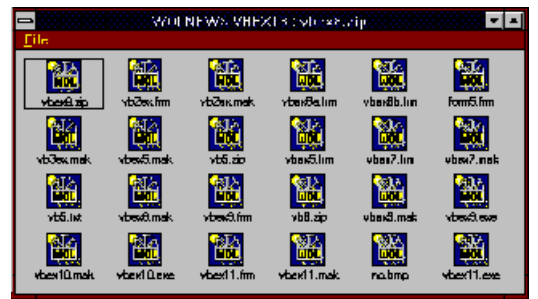

Each file is represented by a parent picture which contains the WOL icon and a label holding the filename. I've arbitrarily limited the amount of files to represent; I'm not trying to write File Manager here, after all...

We've used SetParent before, specifically in VB11. Remember, SetParent makes one window the 'child' of another. Since all VB controls are windows, we can use this to put one custom control 'inside' another.

However, there's a bit of a problem. We need the handle of each control to do this. Under ordinary circumstances we'd *SetFocus* to the control in question and get it's handle that way -- but SetFocus only works if the control is visible! If your form is loading and not yet shown, SetFocus won't work. If you make your form visible, then do a SetFocus on each control (after you create it and make it visible), you're causing Windows to do a *lot* of screen draws and your assembly process is visible to the user.

Slow slow slow. Sloppy sloppy sloppy. Bad dog, Spot.

Fortunately a clever C programmer came up with a solution. Jonathan Zuck of User Friendly, Inc. wrote a DLL with a single purpose: to allow you to easily get the handle of any Visual Basic control at runtime! The function is ControlhWnd and is embedded in CTLHWND.DLL, available as VBHWND.ZIP on many BBSes - including Windows Online! (*PLUG*!) It's also in this week's downloadable example, VBEX13.ZIP -- don't worry, it's tiny and doesn't add much size to the file.

We're going to use both SetParent and ControlhWnd in this example; if you already have CTLHWND.DLL you can create this program from the source code supplied at the end of this column; if not, download VBEX13.ZIP. You may want to erase the example when you're done, but *keep* CTLHWND.DLL -- you might need it someday.

First, our function declarations of the week...

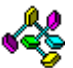

Declare Function ControlhWnd% Lib "CTLHWND.DLL" (Ctl As Control) Declare Function Setparent Lib "User" (ByVal hWndChild As Integer, <+>

ByVal hWndNewParent As Integer) As Integer

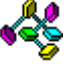

For the first function declaration to work, CTLHWND.DLL has to be in the current directory or on your PATH. Also note the LINE JOIN symbol (**<+>**) which I can't remind you enough about.

When the form loads, the trusty Dir\$ statement gets us filenames until we run out or reach 25. Every time we get another file name, we perform the following steps...

1. Create another trio of controls

2. Put the InnerPic and FileLbl *inside* OuterPic (make OuterPic the parent)

- 3. Align the inner (child) controls
- 4. Display each item.

The relevant portion of Form Load sets up the original controls as follows... ≪

# **'ARRANGE THE ORIGINAL CHILDREN...**

```
OuterPic(0).Top = 120
 CurrentTop% = 120
InnerPic(0).Top = 0
 InnerPic(0).Left = (OuterPic(0).Width - InnerPic(0).Width) / 2
 FileLbl(0).Left = (OuterPic(0).Width - FileLbl(0).Width) / 2
FileLbl(0).Top = InnerPic(0).Height + 30
 FileLbl(0).Caption = LCase$(Dir$("*.*"))
```
Note we don't use handles here. We don't *need* to. At design time we put InnerPic and FileLbl inside OuterPic, so they're already children.

As we loop, issuing Dir\$ commands to get each new filename, we load another instance of all three controls and make children out of two of them as follows...

```
\text{Ctr} \% = 0 Do
 Nextfile$ = Dir$
 If Nextfile$ = "" Or Ctr% > 25 Then ' THERE'S MY LIMIT...
   Exit Do
 Else
  Ctr% = Ctr% + 1 'LOAD ANOTHER INSTANCE OF THE THREE CONTROLS...
   Load OuterPic(Ctr%)
   Load InnerPic(Ctr%)
   Load FileLbl(Ctr%)
   'USE THE CONTROLHWND() FUNCTION TO GET THEIR HANDLES...
   Parent% = ControlhWnd(OuterPic(Ctr%))
   Child1% = ControlhWnd(InnerPic(Ctr%))
   Child2% = ControlhWnd(FileLbl(Ctr%))
   'SET OuterPic AS THE PARENT,
   'MAKE THE OTHER TWO IT'S CHILDREN....
```
 R% = Setparent(Child1%, Parent%) R% = Setparent(Child2%, Parent%)

# **'SET UP THE CONTROLS...**

 **'1. SET CONTENTS..** FileLbl(Ctr%).Caption = LCase\$(Nextfile\$) InnerPic(Ctr%).Picture = InnerPic(0).Picture

## **'2. CENTER THE CHILDREN...**

 $InnerPic(Ctr\%)$ .Top = 0 InnerPic(Ctr%).Left = (OuterPic(Ctr%).Width - InnerPic(Ctr%).Width) / 2 FileLbl(Ctr%).Left = (OuterPic(Ctr%).Width - FileLbl(Ctr%).Width) / 2 FileLbl(Ctr%).Top = InnerPic(Ctr%).Height + 30

### **'MAKE CONTROLS VISIBLE...**

 OuterPic(Ctr%).BorderStyle = 0 InnerPic(Ctr%).Visible = -1 OuterPic(Ctr%).Visible = -1 FileLbl(Ctr%).Visible = -1

### **'POSITION OUTERPIC...**

```
 If OuterPic(Ctr% - 1).Left + OuterPic(Ctr%).Width > ScaleWidth Then
       CurrentTop% = OuterPic(Ctr% - 1).Top + OuterPic(0).Height + 120
       OuterPic(Ctr%).Left = 120
    Else
       OuterPic(Ctr%).Left = OuterPic(Ctr% - 1).Left + <+>
          OuterPic(Ctr% - 1).Width + 30
      End If
      OuterPic(Ctr%).Top = CurrentTop%
    End If
 Loop
```
At that point it's all over but the shouting.

I've added some code that updates the form's caption and sets OuterPic.BorderStyle to 1 when OuterPic gets focus, and 0 when it loses it. I've also had to duplicate that code in InnerPic and FileLbl as well, since the user is just as likely to click on them.

### **To create this week's example you need CTLHWND.DLL. If you don't have it, look for VBHWND.ZIP on Windows Online, or download VBEX13.ZIP.**

If you *do* have it, create the form VBEX13.FRM as follows...

Form VBEX13:

FormName = VBEX13

Picture OuterPic

Picture = (none)

Picture InnerPic (draw it inside OuterPic) Picture = (whatever you want) Label FileLbl (draw it inside OuterPic) Caption = (whatever you want)

Design a menu with the following items: **CAPTION CTRLNAME** &File **FileMain** E&xit FileExit

When you're done, bulk paste the following code into **the form's Declarations sectio**n**.** All code will fall into place.

Declare Function ControlhWnd% Lib "CTLHWND.DLL" (Ctl As Control) Declare Function Setparent Lib "User" (ByVal hWndChild As Integer, ByVal hWndNewParent As Integer) As Integer Sub Form\_Load () Screen.MousePointer = 11 'ARRANGE THE ORIGINAL CHILDREN OuterPic(0).Top = 120  $CurrentTop% = 120$  $InnerPic(0)$ .Top = 0  $InnerPic(0).Left = (OuterPic(0).Width - InnerPic(0).Width) / 2$  FileLbl(0).Left = (OuterPic(0).Width - FileLbl(0).Width) / 2 FileLbl(0).Top = InnerPic(0).Height + 30 FileLbl(0).Caption = LCase\$(Dir\$("\*.\*"))  $\text{Ctr} \% = 0$  $Dunn = 0$  Do Nextfile\$ = Dir\$ If Nextfile\$ = "" Or Ctr% > 25 Then Exit Do Else  $Cr% = Cr% + 1$  'LOAD ANOTHER INSTANCE OF THE THREE CONTROLS... Load OuterPic(Ctr%) Load InnerPic(Ctr%) Load FileLbl(Ctr%) 'USE CONTROLHWND TO GET THEIR HANDLES... Parent% = ControlhWnd(OuterPic(Ctr%)) Child1% = ControlhWnd(InnerPic(Ctr%)) Child2% = ControlhWnd(FileLbl(Ctr%)) 'SET OuterPic AS THE PARENT, 'MAKE THE OTHER TWO IT'S CHILDREN.... R% = Setparent(Child1%, Parent%) R% = Setparent(Child2%, Parent%) 'SET UP THE CONTROLS... '1. SET CONTENTS.. FileLbl(Ctr%).Caption = LCase\$(Nextfile\$) InnerPic(Ctr%).Picture = InnerPic(0).Picture '2. CENTER THE CHILDREN... InnerPic(Ctr%).Top = 0 InnerPic(Ctr%).Left = (OuterPic(Ctr%).Width - InnerPic(Ctr%).Width) / 2 FileLbl(Ctr%).Left = (OuterPic(Ctr%).Width - FileLbl(Ctr%).Width) / 2 FileLbl(Ctr%).Top = InnerPic(Ctr%).Height + 30 'MAKE CONTROLS VISIBLE... OuterPic(Ctr%).BorderStyle = 0 InnerPic(Ctr%).Visible = -1 OuterPic(Ctr%).Visible = -1 FileLbl(Ctr%).Visible = -1 'POSITION OUTERPIC... If OuterPic(Ctr% - 1).Left + OuterPic(Ctr%).Width > ScaleWidth Then CurrentTop% = OuterPic(Ctr% - 1).Top + OuterPic(0).Height + 120 OuterPic(Ctr%).Left = 120 Else

```
 OuterPic(Ctr%).Left = OuterPic(Ctr% - 1).Left + OuterPic(Ctr% - 1).Width + 30
        End If
        OuterPic(Ctr%).Top = CurrentTop%
     End If
 Loop
 Screen.MousePointer = 0
End Sub
Sub FileExit_Click ()
  End
End Sub
Sub OuterPic_GotFocus (Index As Integer)
   OuterPic(Index).BorderStyle = 1
   VBEX13.Caption = "WOLNEWS VBEX13 : " + FileLbl(Index).Caption
End Sub
Sub OuterPic_LostFocus (Index As Integer)
 OuterPic(Index).BorderStyle = 0
End Sub
Sub InnerPic_Click (Index As Integer)
   OuterPic(Index).BorderStyle = 1
   OuterPic(Index).SetFocus
End Sub
Sub FileLbl_Click (Index As Integer)
   OuterPic(Index).BorderStyle = 1
  OuterPic(Index).SetFocus
End Sub
```
**As always, this column plus sample code is available on the Windows Online BBS in Danville, California, phone 1 510 736-8343. This column in Windows Write format and the Visual Basic source code is in VBEX13.ZIP, and may be distributed as freeware.**

**Barry Seymour** Marquette Computer Consultants San Rafael, CA 415/459-0835

for **Windows Online "the Weekly"**

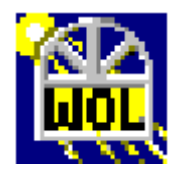

# **Quick Software Review**

**Windows Screen Capture Packages** 

**St** by Randy Wong rd Several users have brought up the subject of a Windows screen capture application. This would be a good time as any, to begin looking at some. For me, I could not think of why someone would need a screen capture application running in Windows 3.1. If you need to capture the current Window application to the clipboard, all you need to do are hold the **ALT** key and press the **PRT-SCR** key. Capturing the whole screen to the clipboard is only a **PRT-SCR** key away, the image is copied to the clipboard. From there, you will only have to paste the image to another Windows application. I began my search with the following Windows utilities discovered to be most interesting.

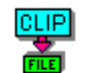

# Clip 'n Save 2.0

With this product, you can capture the entire screen, a complete window, a window with or without titles or scroll bars, or any rectangle portion of the screen. Also, using a mouse, a user can capture an irregular freehand portion of the screen. Once you have the file or image, the image could be converted to gray scale or black and white image. You could crop or resize the image. Several file formats are supported, such as BMP, DIB, RLE, PCX, TIF, or GIF. Dynalink Technologies sells the product for \$149.00.

#### <u>UI</u> **Collage Plus 3.2**

This product contains several applications. Some are DOS programs, some are terminate and stay resident (TSR) programs, and a few are Windows programs. These programs do something for everyone. The Windows applications are for capturing in Windows. Another program is for printing images. The rest of the programs are for capturing, printing, and viewing DOS applications. For capturing images, a user might have to load several of these modules to achieve his/her goal. Captured images can be saved as PCX, TIF, or BMP files. Captured images can be resized. Another feature, the Show program, the user has the ability to do a slide show. Inner Media, Inc. sells the product for \$129.00.

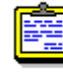

# DoDot 3.0

With this product, you can capture an entire screen, a window or any rectangle section that you define by using a mouse or by entering pixel coordinates. Surprisingly, DoDot reads and stores graphic images in 20 different formats, including 8 fax formats. Through a menu, you can view and scale the image. You can stretch or shrink, with the use of the mouse. This product lets the user, adjust color, density, brightness, and even changes the image from color to monochrome. Halcyon Software sells the product for \$149.00.

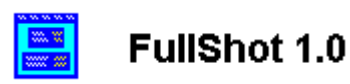

This product has more screen capture options than the others. You can capture

a full screen, a window, or a mouse defined rectangle area. You can omit or include the title bar, menu bar, scroll bar, pull down menus, or any type of higher or lower menus. A hot key, you define almost anywhere on the screen. Images can be scaled to almost any size, flipped horizontally or vertically, cropped, rotated clockwise or counter-clockwise in 90 degree increments. Color images can be converted from color to gray scale or black and white. Five styles of Frames can be drawn around the image, and background added. INBIT sells the product for \$99.95.

#### 罰画 ImagePrep 4.0

The product can capture full screens, full active windows or any rectangle area. This product has the most in image tools, for maximum control over the image. It allows horizontal and vertical flipping, image rotation in 90 degree increments. Image sizing is done by way of stretching, averaging, and anti-aliasing. Images can be dithered using four different methods. Five filters are available to sharpen detail, smooth or blur, remove specks, highlight edges, and create line tracing. Computer Presentations, Inc. sells this product for \$295.00.

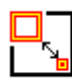

# Snaglt 2.0

This product only supports two file formats, BMP and TIF. Images can be captured from the whole screen, a window, just the contents of the window, or from a mouse defined area. A special format option lets you determine if you want color, gray scale, or monochrome. It offers a feature to boost the color to let you set the color intensities. SnagIt requires you to define your sources, destination, format, and any options before you can capture, load, or save an image. TechSmith Corp. sells the product for \$79.00.

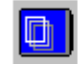

# Snaplt 1.1

 With this product, you can only capture a screen, there is no file loading or retrieving any images from the Clipboard. You can save the image in seven different file formats. SnapIt will capture any rectangle part of the screen marked off by the mouse. It does offer some options. You can choose the hotkey out of 24 pre-defined keys, show capture coordinates on the screen, and whether you want to center the image on a page when printing. In addition, the capture image can be flipped horizontally or vertically, dithered, or shown in reverse. You can convert the image to black and white, gray scale, or high contrast gray. Windows Painters, Ltd. sells the product for 69.95.

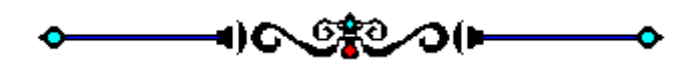

To sum it all up, screen captures are useful for users who see something and

want to keep it for themselves. Windows 3.1 gives the users a way to do this. With all the nice applications available to do it better, it may be better to have one of these utilities sitting in the background ready for you to use. There are both shareware and commercial products available and they are not very expensive. Now isn't it time to capture that cute image, resize it, and stuff it into your next love letter?

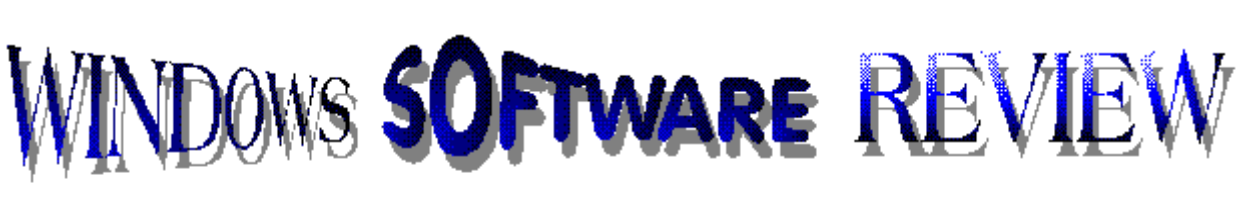

Worldteen, by Perioun A. Pourks

# **357**

What's not to like about this contact manager. It's powerful, affordable and pretty easy to use. When I first received this program I will admit, I was a little intimidated by all of the features and options and windows...

But with features like

 **Activity Tracking Complete Contact Information Appointment and Calendar Schedules Intuitive Data Organization Exporting to Spreadsheets and Word processors,**

it didn't take very long for me to warm-up to it.

Valmer started shipping this product in April of 92 and is billing it as **"The first affordable Windows-based contact manager software."** With a price tag of \$99.00 (an introductory special), I'd say that you're getting your moneys worth.

In this review we will take a brief look at some of the "goodies" 357 has to offer.

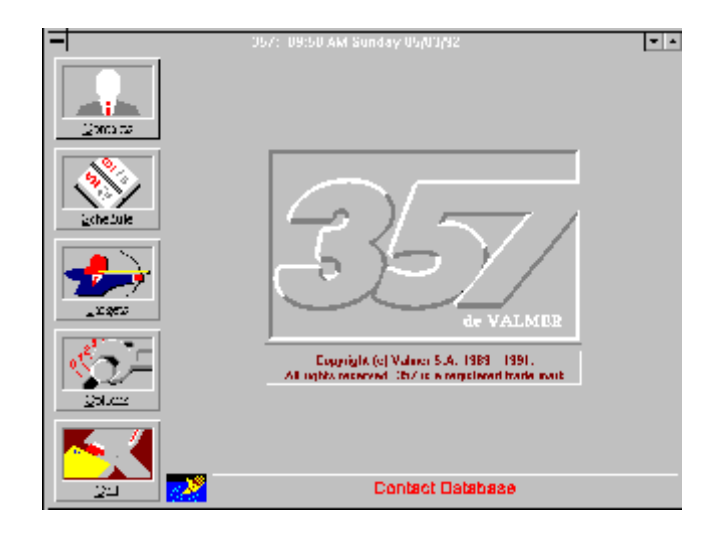

Getting around in 357 is pretty easy. There are five buttons located on the left side of the opening screen. These are called "Modules." To activate a particular module you may use a mouse or the corresponding keystroke.

The **"Contact"** module houses all of your contact information.

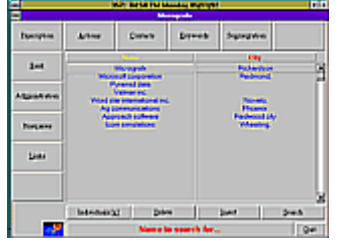

Here, you may add a new contact or select an existing one. You may also add, delete, or modify any information about your contact such as the address, voice or fax number, bank or corporate information.

Also housed in the Contact module is an **"Action"** section.

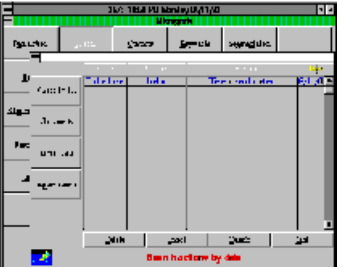

This contains any information concerning your activites with each person or company, such as the last time you called, when a follow-up letter was sent, when was the last meeting or when is the next meeting. Along with the basic information, Actions keeps track of an unlimited amount of comments and links an action to a document or spreadsheet. It will also schedule an appointment on your daily calendar.

Your **"Daily schedule and Annual Calendars"** are located in the **"Schedule"** module.

Here you may plan your activites for the day or for the year. Your daily and general "to do" lists are found here. These features allow you to organize and prioritize what you have to do, according to your available time.

#### In the **"Targets"** module

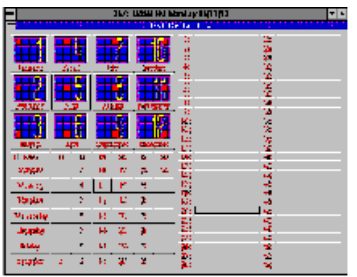

you can automatically create files (ASCII text) or mailing lists, reports, and action lists that can be exported and viewed using a word processor or spreadsheet. Here is also where you query 357's database. Opening this window displays various criteria that allow you to precisely sort the data in your database for your search. Some criteria can be entered manually or listed in the Options module using the drop-down data entry lists. You may create a very broad search or it can be restricted by limiting the search criteria.

The **"Options"** Module is where you customize **357** to meet your work environments needs.

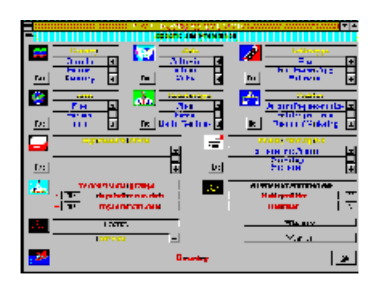

Here you create the drop-down lists and specialized user definable fields. The information that you enter here appears in the other modules to help you maintain unified error-free data. This is also where you key in your password to ensure data integrity and privacy.

Again, In this review I did not try to cover all of what this program is capable of doing. This article only touched the surface of this extremely flexible program. All in all, This is a very good program to help you stay on top of your business and your business contacts. For more information about **357** Contact Management Software, contact;

 **Valmer, Inc. 299 California Ave., Suite 325 Palo Alto, CA 94306 1 415 328-1357**

 **If you've unearthed a rare find, take a minute and drop me a line. Brian Parks c/o WINDOWS ONLINE.**

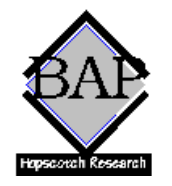

Copyright (c) 1992, Brian A. Parks Copyright (c) 1992, Hopscotch Research Service

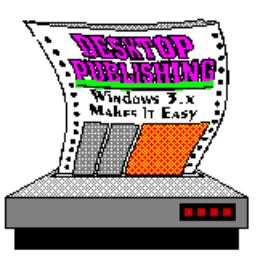

**Desktop Publishing**

by Rob Weinstein

# **Manual Color Separations**

For high-end desktop publishers, the people using CorelDRAW, Ventura, PageMaker, Arts & Letters, or other sophisticated art or publishing programs, working in color is a pleasure. The ability of Windows 3.x to display colors, and the 256 color capabilities of most graphics programs, provide almost unlimited creative options.

Using art programs such as CorelDRAW you can do elaborate graduated fill patterns, with colors blending from one to the other, creating stunning effects. And if you are using a postscript printer, or you are preparing your files on a disk to be run out on high-end service bureau typesetting equipment, then you can simply check the "Print As Separations" and "Crop Marks and Crosshairs" options, and create your files. All of the work of creating the separations is done for you.

Before the development of elaborate desktop graphic arts and desktop publishing programs, artists had to do all of their color separations (with the exception of full color photographs) by hand. On the underlying piece of paper the artist placed everything in the page that was supposed to print in black. Then on a sheet of acetate, the artist would paste everything that would go in one color (red, for example). Then on another piece of acetate you would paste everything that would go in a second color (blue, for instance), and so on. Cross hairs and register marks were carefully placed so the printer and camera operator would line up each of the negatives correctly during the stripping process, and could line up the images correctly during the printing process. Most of the time the printer would produce a "color key" along with your proofs, which as often as not, was the first time you could actually see exactely what the colors you choose look like when combined in your design.

With the color display capabilities of today's VGA and SVGA monitors, working in one- two- or even full-color has become substantially easier. Not the least of the reasons for this is that you can now get some idea of how your colors will work together. Unfortunately, computer colors and printer colors are seldom an exact match. Equally problematic is that many of the colors created on the computer screen are actually require complicated blends of computer colors to reproduce. What looks like a nice shade of violet, for example, may be a combination of 2% cyan, 77% magenta, 49% yellow and 16% black. The exact tone of a color which takes this combination of printers inks may not even be exactely the same from one print job to another, let alone from an electronic screen to chemical inks.

Still, while the use of color may still not be an "exact" science, artists using the more sophisticated hardware and software available in today's desktop publishing field, have some exciting capabilities. Unfortunately, those capabilities don't always translate directly to published output.

For example, if you create a color graphic in CorelDRAW but then print it on a non-postscript printer--such as the LaserMaster high resolution printer, or even the HP LaserJet II--you cannot automatically generate

color separations. You either have to add postscript capability to your printer (either through add-on hardware, software or cartridges) , or you have to do the color separations yourself, manually.

If you are doing complex color work, then you will clearly want to get the sophisticated equipment and software capable of automatic color separation. But for simple one or two color work there are some tricks for doing the separations manually on the computer, that will greatly simplify the process. Remember, these techniques work fine for simple color separations. You are going to get into a lot of trouble if you try to create full four-color blends using these techniques. They are just too complicated to do manually.

The following technique works well with CorelDRAW, which is an object oriented drawing program. I'm sure it can be adapted to work equally well with programs such as Arts & Letters, MicroGraphix Designer, Aldus Illustrator, and so on. The technique will not work well with bitmap drawing programs, such as Windows Paintbrush, since you cannot add or delete entire objects.

1. Begin by creating your color graphic. Remember, you don't have to use 256 colors to get interesting color graphics. You can create an enormous range of effects by screening colors--using 20% red in some spots, and 30%, 50%, 80% and 100% red in others. You can create depth and texture by using shading, and contrasting screened colors with shades of black and grey. You can also do some manual combining of color--for example a combination of 40% red and 20% black will be different than a simple 40% red. If you are working in the primary colors, you can create simple combinations for additional colors and tones. A 60% red and 40% yellow makes a nice orange. Every Christmas our newspaper does a front page using Black, Red and Green. Yet most people would tell you that the cover is full color, because with the varying shades, hues, depths and textures, that is their first impression.

2. place registration marks at the four corners of your graphic. You can do this by drawing horizontal and vertical lines in each corner, or simply by typing an "X" at the corner. The character doesn't matter. The only thing that counts is that the symbol has enough horizontal and vertical detail that it can only be aligned when the separations are in the right location.

3. Save your file.

4. Save your again file under a second name. This assures that if you inadvertently save an altered file, or if you are set up for a timed auto backup, you still have a copy of your original.

5. Begin by working with the black plate. Go through the drawing an delete everything that isn't black. If you are working with red, green and black, for example, then delete everything that is either red or green. If you can't actually delete the object, then remove the fill or the outline, so that the object is entirely transparent, and will not print. MAKE SURE YOU LEAVE ALL THE REGISTRATION MARKS IN BLACK AND UNTOUCHED.

6. Print your graphic. This will give you a reproduction of everything that is supposed to be printed in black. You can now either save or abandon your black plate.

7. Retrieve your original graphic, again using the file with the second name. If you inadvertently overwrite this file when trying to save your black plate, just retrieve your original and create another duplicate file.

8. Now delete everything in the graphic that isn't green (or one of the colors you are working with). Again, if you can't delete the object, remove the fill or outline. Also, make sure that you have left the registration marks in black and untouched.

9. Print this graphic. You now have a reproduction of everything that is supposed to be printed in green. Again, you can save or abandon this file.

10. Repeat the process for any additional colors (call up the original and delete everything that isn't red, for example). Remember with each color, to keep the registration marks black and untouched.

What you should have at the end of this process is a series of black and white representations of where you want the color used when your graphic is printed. Because you worked consistently from the same original, the overlays should be exactely the same size, and everything should be placed appropriately on the page. Since you used the same registration marks on every sheet, lining up these marks should assure that your graphics and colors line up as well.

And don't forget to specify to the printer exactely what color you want for each of the overlays. Don's just say blue, because there are hundreds of shades of blue available. Get a color sample book and specify the specific shade and tone of color you want for your artwork.

While this process may sound tedious, it is far more efficient than creating color separation by hand, and can produce dynamic, graphically exciting results.

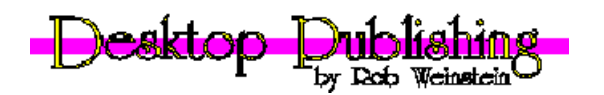

(c) Copywrite 1992, Rob Weinstein

# **"the Weekly"™** is a product of,

Windows Online<sup>™</sup>, (WOL), an on-line service dedicated to the MS Windows<sup>{∞</sup> operating envoirnment and to other GUI subjects. WOL prides itself on having the most complete and up-to-date library of Windows shareware in the world. WOL currently has over 4,000 Windows 3.x programs and files for download. Call today for your free trial. Consider membership with the Worlds premeire Windows on-line service.

No reprinting of this document is permitted without the written permission of Windows Online. All articles are copyrighted by their authors. Opinions presented herein are those of the individual author and do not necessarily reflect those of WOL or "the Weekly."

# *Call Windows Online today!* **(510) 736-8343 BBS**

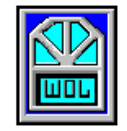

Frank J. Mahaney Publisher and Editor Windows Online**™** Box 1614 Danville, CA 94526-6614 (510) 736-4376 Voice/Fax

(c) Copyright 1992, Windows Online**™**

.